# **RMA OnlineUser's Guide**

This document provides step by step instructions of how to use BCM's online RMA system to request RMA services.

#### **1. Where to access BCM RMA Online?**

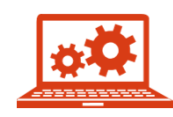

Return Merchandise Authorization (RMA) Services information can be found on [THIS PAGE](https://www.bcmcom.com/bcm_support_rma.html) of BCM's website

Or

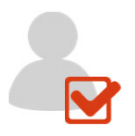

If you already have an existing RMA account with BCM RMA Online, click <u>[HERE](http://rma.bcmcom.com/OLRMA/Login.aspx)</u> to request a RMA.

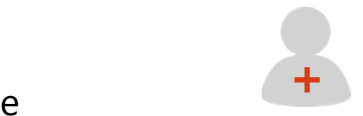

For **New Users**, to obtain a Customer ID, please contact BCM RMA directly.

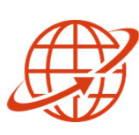

For **International Customers**, this System only supports our US customers at this time. Please kindly contact BCM RMA directly for assistance.

#### **Contact BCM RMA Department**

(949) 471-1888 Ext. 270

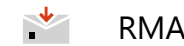

RMA\_Request@bcmcom.com

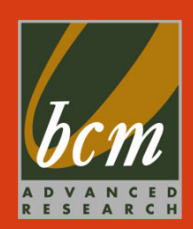

## **2. Launch the BCM RMA Online Page**

This is BCM's RMA Online homepage. Please fill in your Customer ID and password and login to your account to start an RMA request.

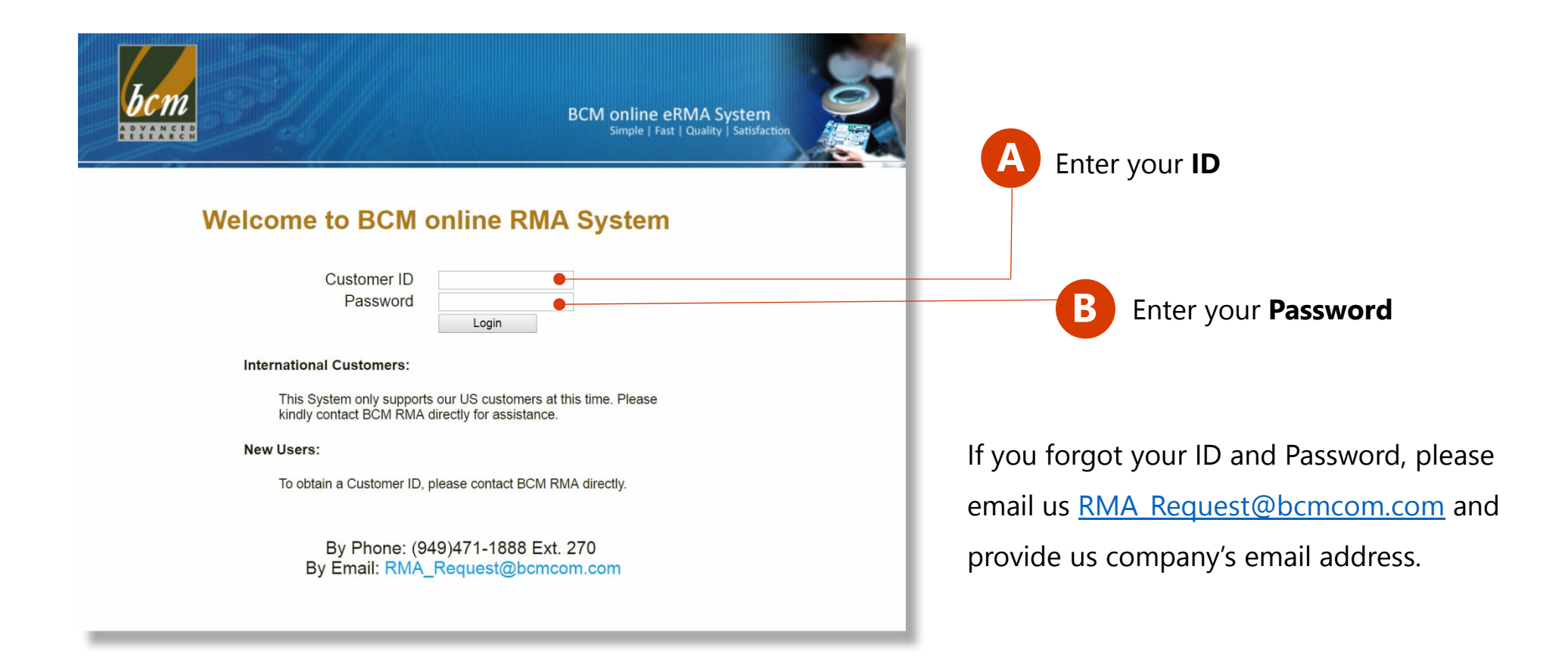

#### **3. Select between Options to Continue**

With this online RMA system, you can request new RMA numbers or to check the status and history of existing RMAs at any time. (for "RMA Status" please see 9.)

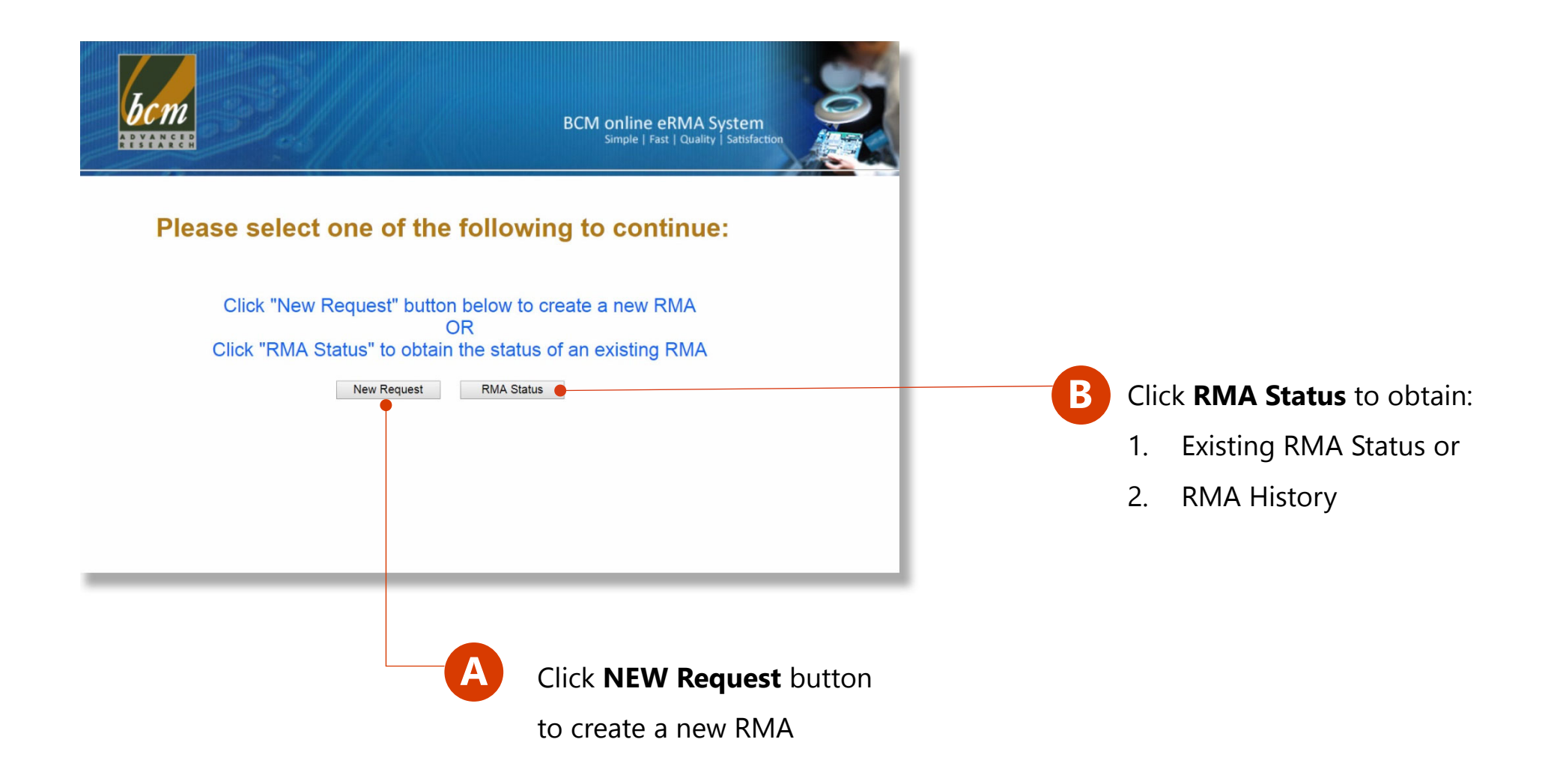

#### **4. Request New RMA Number**

To request new RMA number, click the "New Request" button, a default contact person and shipping address will pop out. Please double check the information and update with correct data.

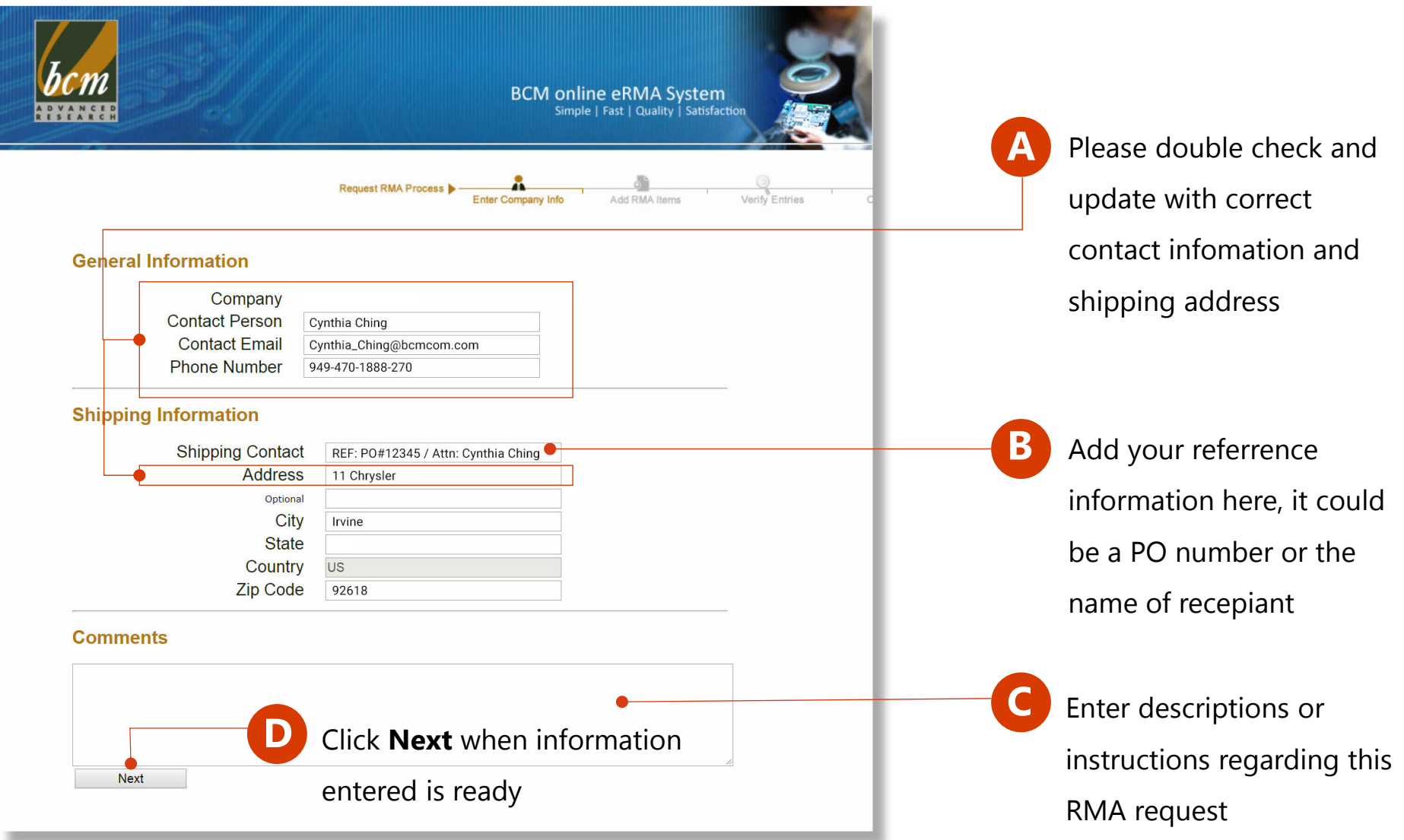

#### **5-1. Adding Serial Number and Product Info**

On this page, please fill out the required information and click "Add Item" button. Please read the note at the bottom of the page carefully. If the unit is out of warranty, you will receive two results as shown below.

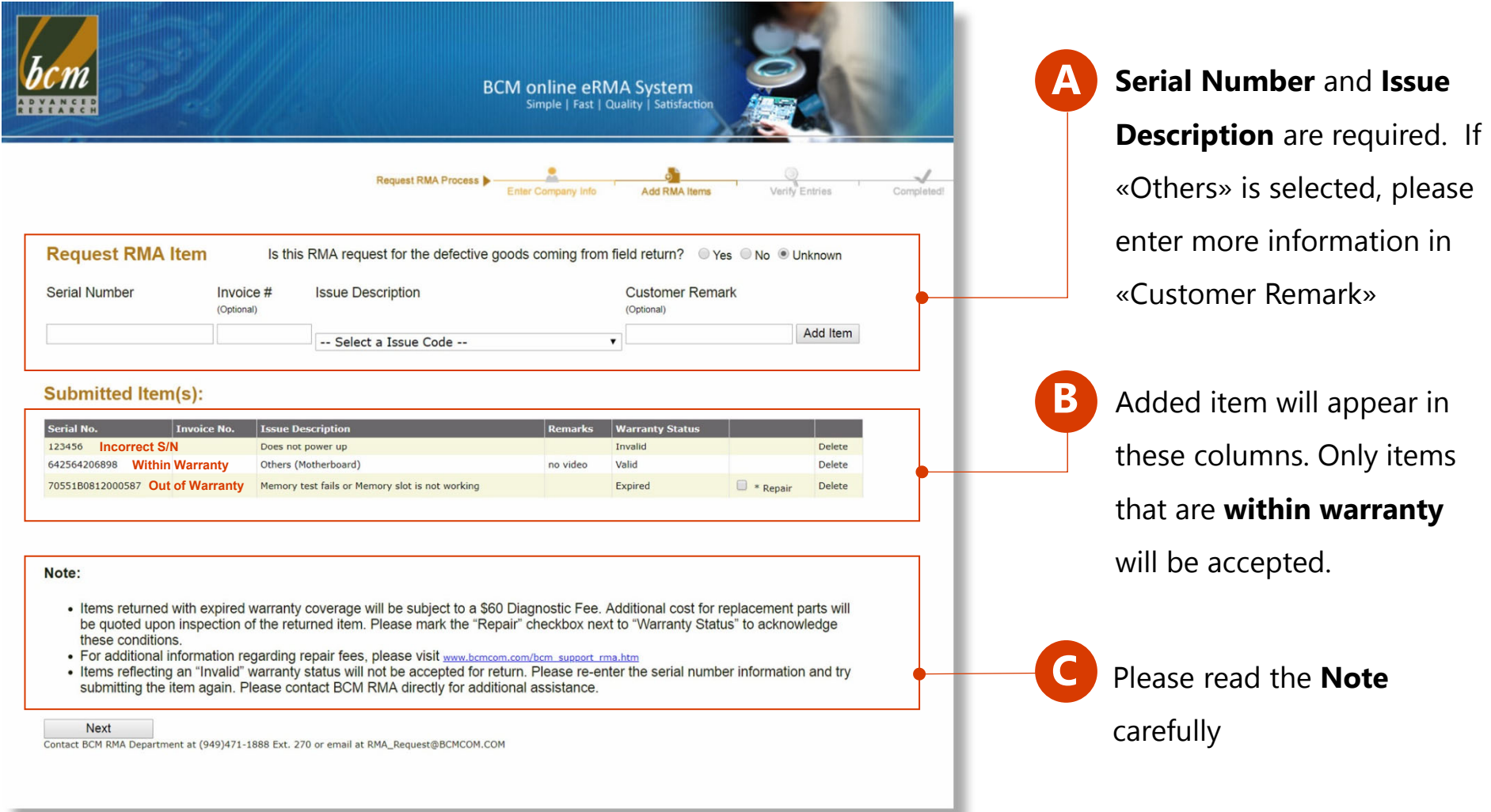

#### **5-2. Out of Warranty Products**

\*\* Confirm to accept Repair with Service Charge, you will receive the repair quote after.

**A**

**B**

If the item entered is out of warranty, you will receive two warranty status as shown below.

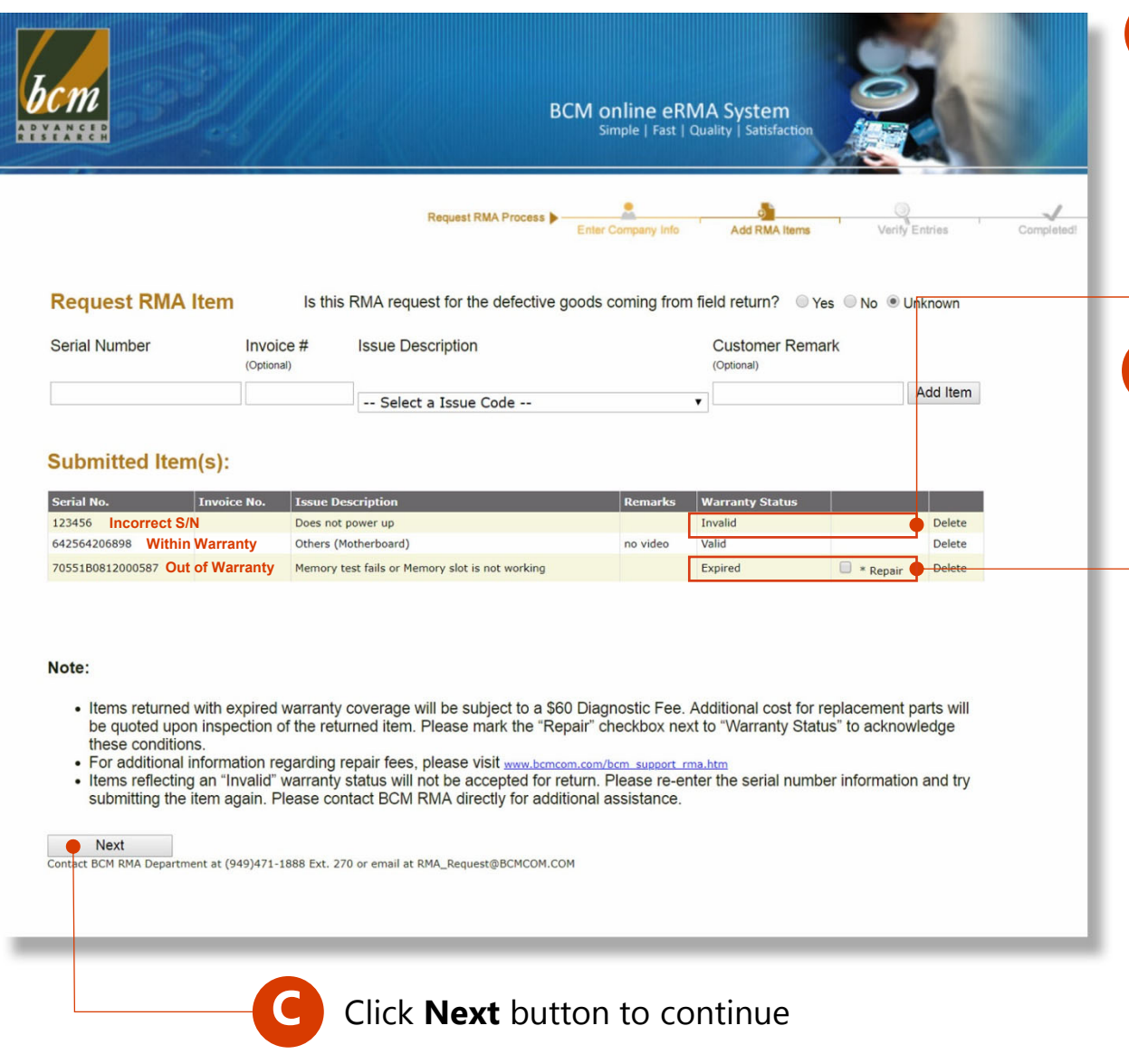

If the serial number (S/N) is **incorrect**, the warranty status will show "**Invalid**". Please call or email BCM's RMA dept. if you have difficulty finding the S/N number.

If the warranty status shows "**Expired**", the option of \***Repair checkbox** will appear.

If you wish to **have the item repaired**, please **check** the Repair checkbox.

\*\* By checking the box, you **agree** to **accept** the **Repair Service Charge**. You will receive the quote after.

## **6. Submit RMA Request**

A summary of the accepted items that are within warranty, and the rejected items that are out of warranty will be shown in the table. Out of warranty items will be rejected and no RMA number will be issued, unless if the \*Repair checkbox is marked, meaning the out of warranty repair charges.

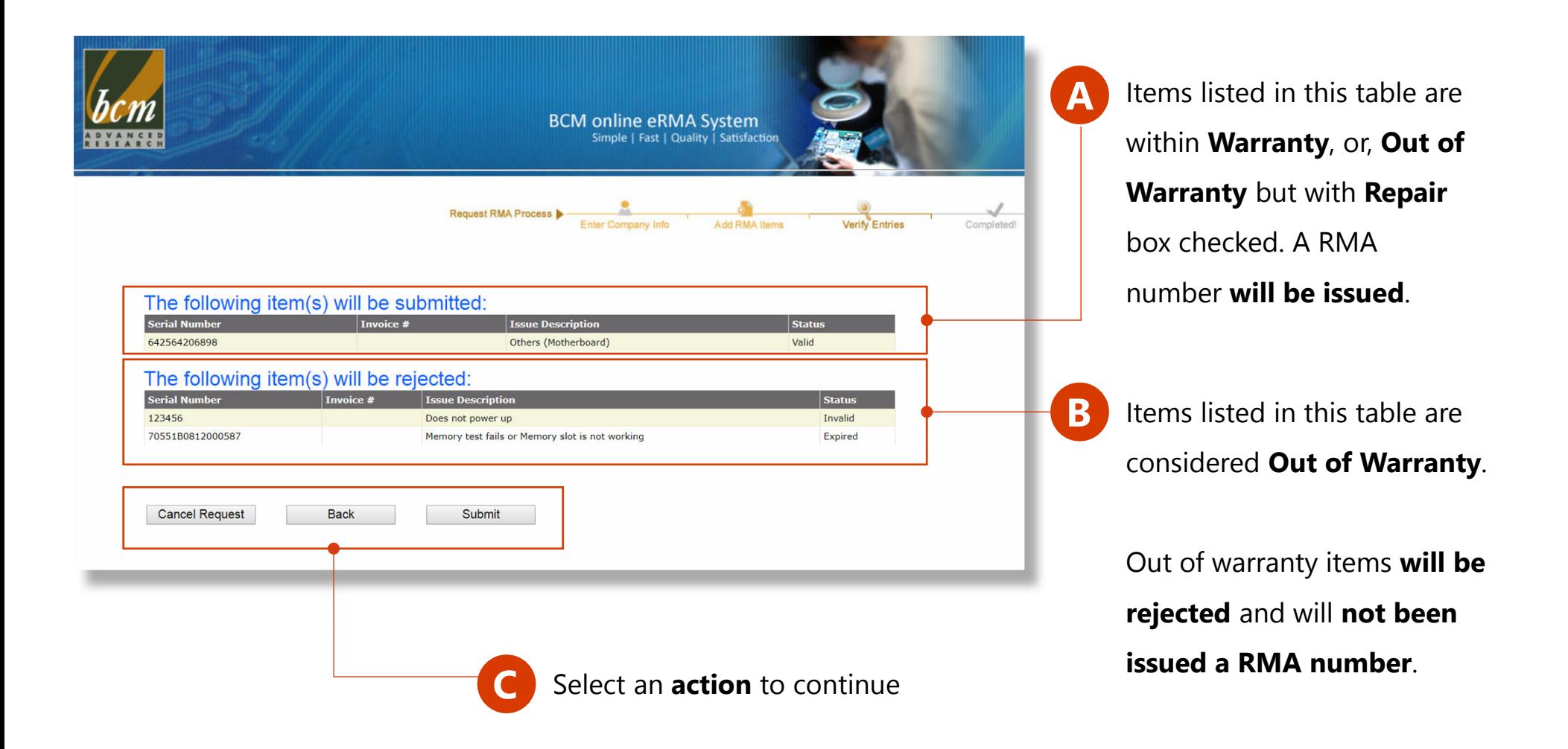

#### **7. RMA Request Completed**

After clicking "Submit", congratulations the process has been completed.

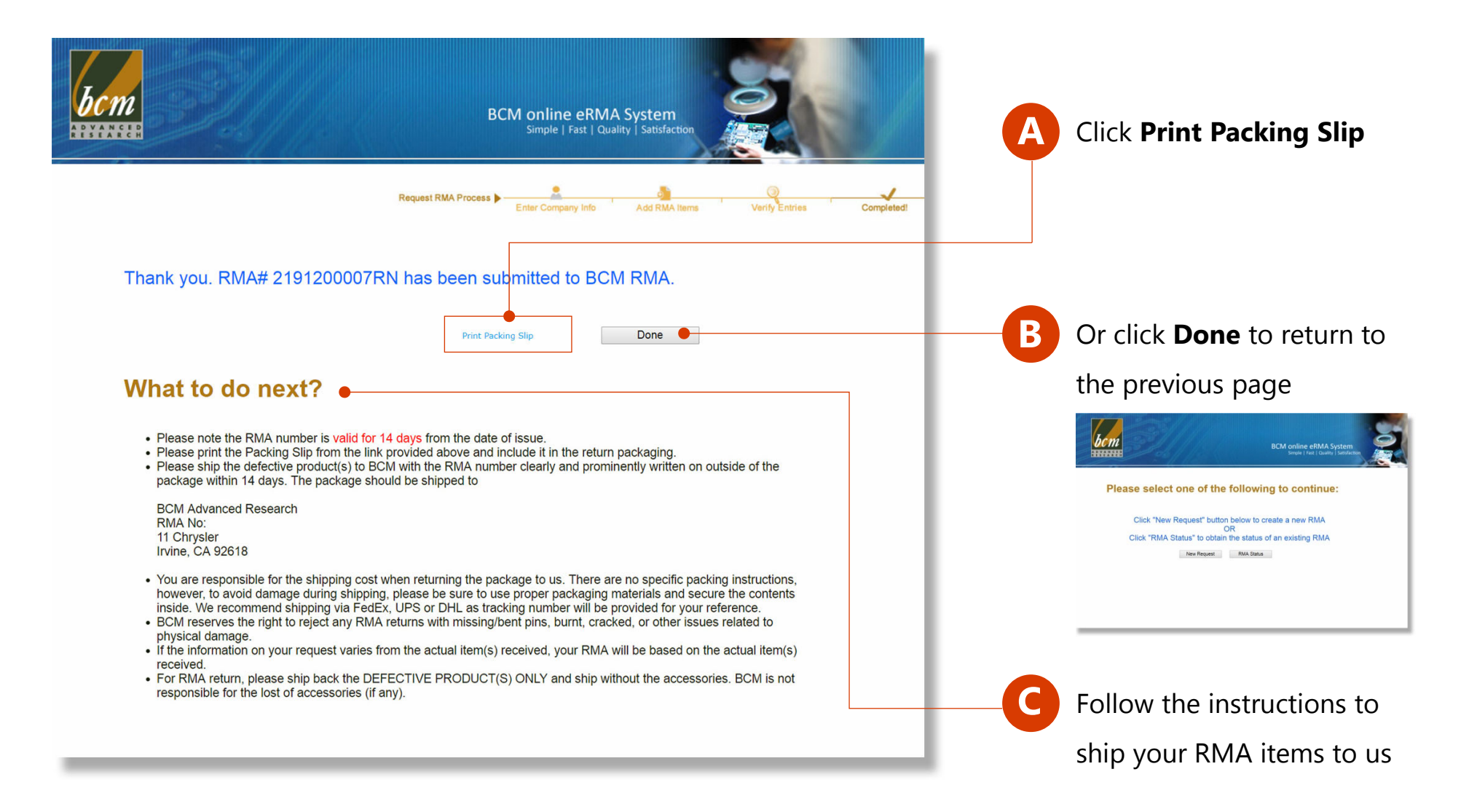

#### **8. Sample of the Pakcing Slip**

Below is a sample of packing slip for your reference. In this example, two rejected items are NOT on the list. Please include a copy of this packing slip in your RMA package.

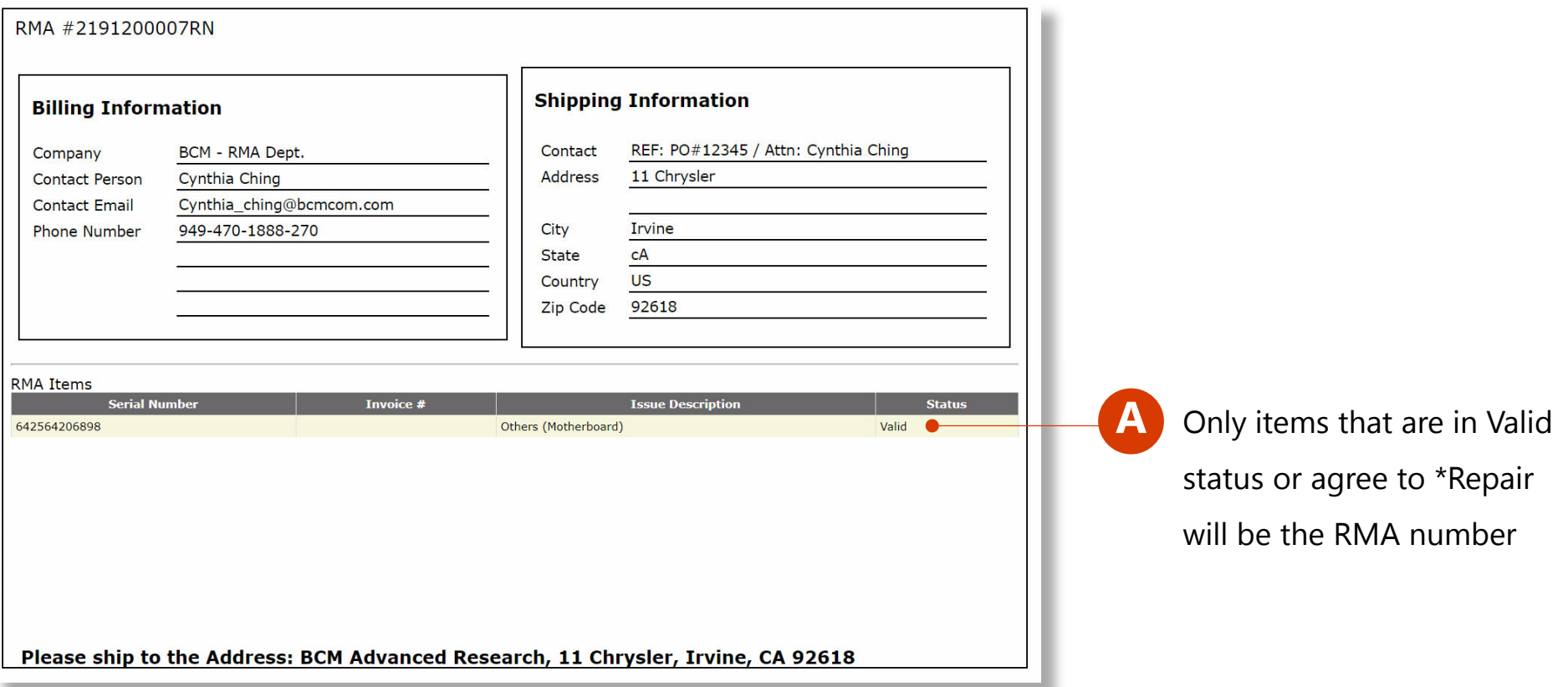

## **9-1. Check RMA Status**

With this online RMA system, you can request new RMA numbers or to check the status and history of existing RMAs at any time.

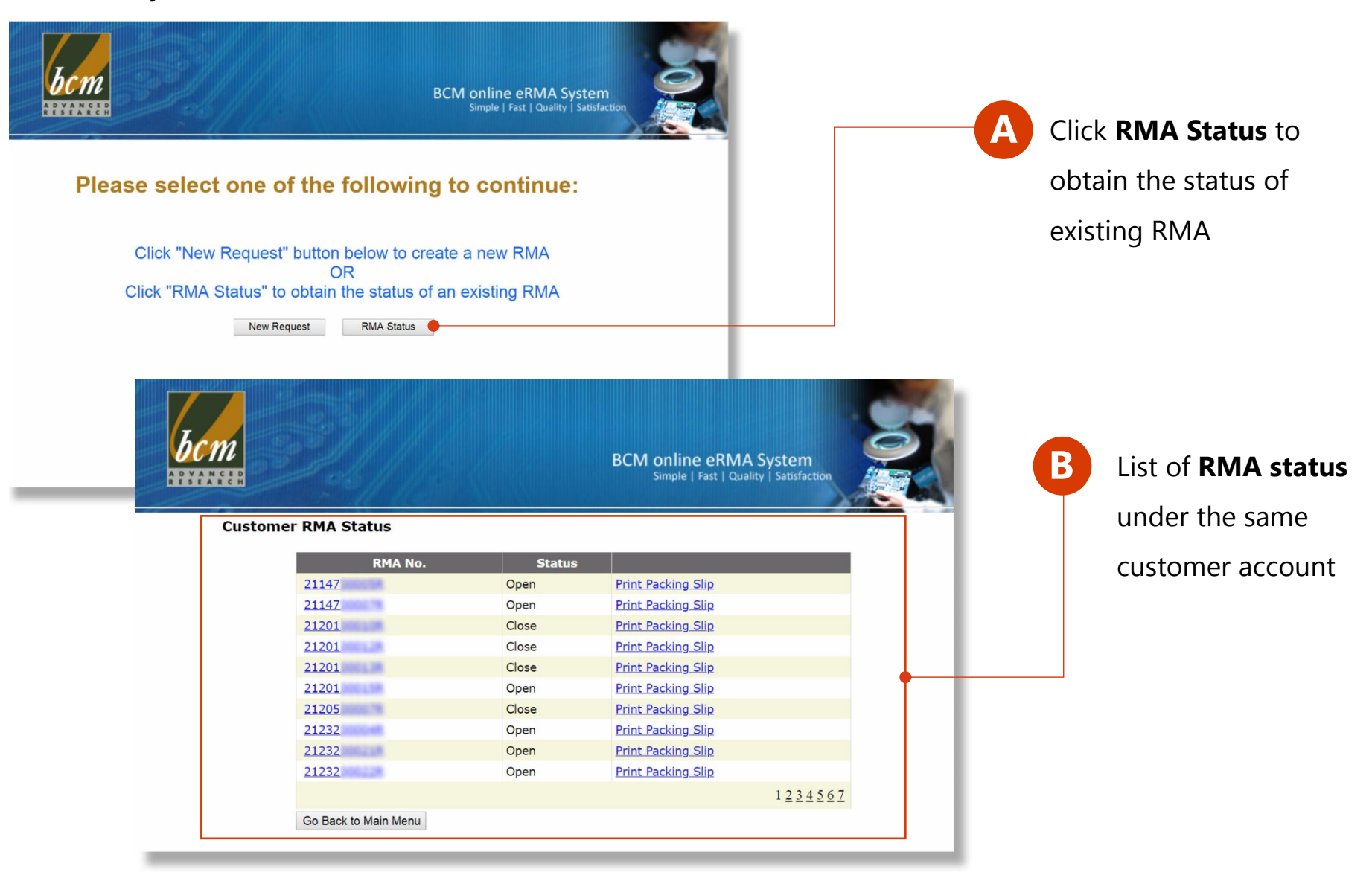

## **9-2. Check RMA Status**

Click the RMA# in the RMA No. column to see the details pertaining to each item.

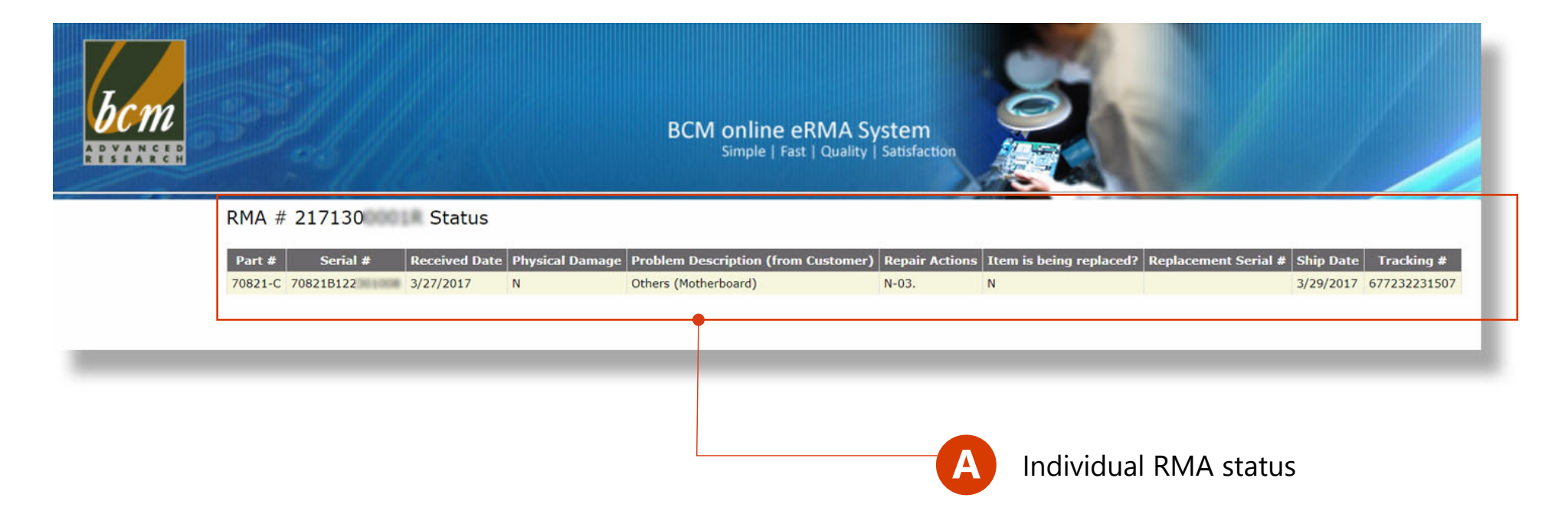

#### **For more information, please contact RMA\_Request@bcmcom.com**

The serial number and RMA number use in this document are for demo purpose only. For other information regarding BCM products and services, please visit www.bcmcom.com or contact BCMSales@bcmcom.com

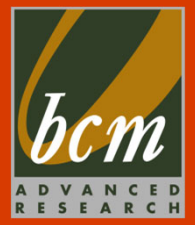